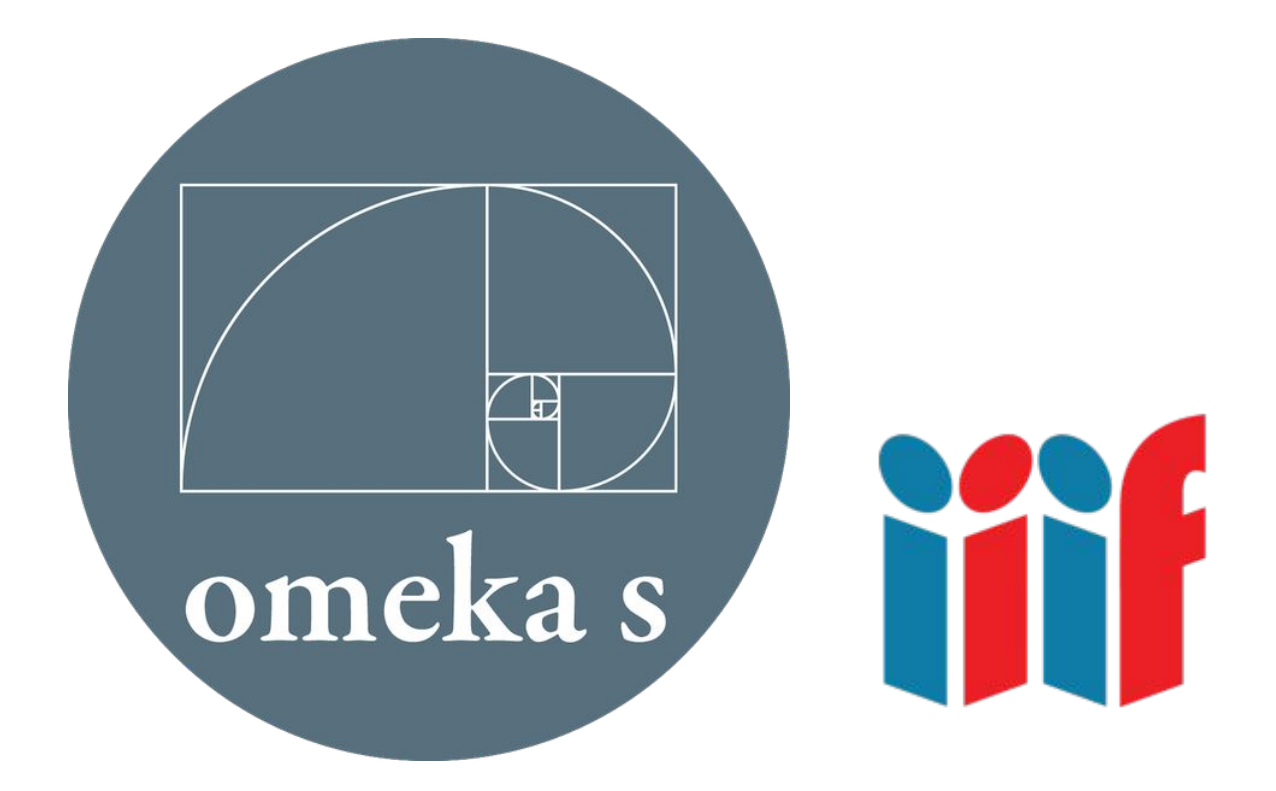

### **IMPORT IIIF SOUS OMEKAS**

- [Principes généraux](#page-2-0)
- [Manifest JSON](#page-5-0)
- [Transformation du manifest JSON](#page-9-0)
- [Import du CSV](#page-14-0)

# <span id="page-2-0"></span>PRINCIPES GÉNÉRAUX

Afin d'importer dans Omeka S des données et des médias depuis un protocole IIIF, il convient de :

- obtenir le Manifest IIIF
- transformer ce Manifest en fichier CSV et le structure selon une logique Dublin Core
- créer un item (Contenu) et le rattacher à une collection
- importer le fichier CSV afin de rattacher les données et le médias à l'item

# PRINCIPES GÉNÉRAUX - MODÉLISATION DU PROCESS

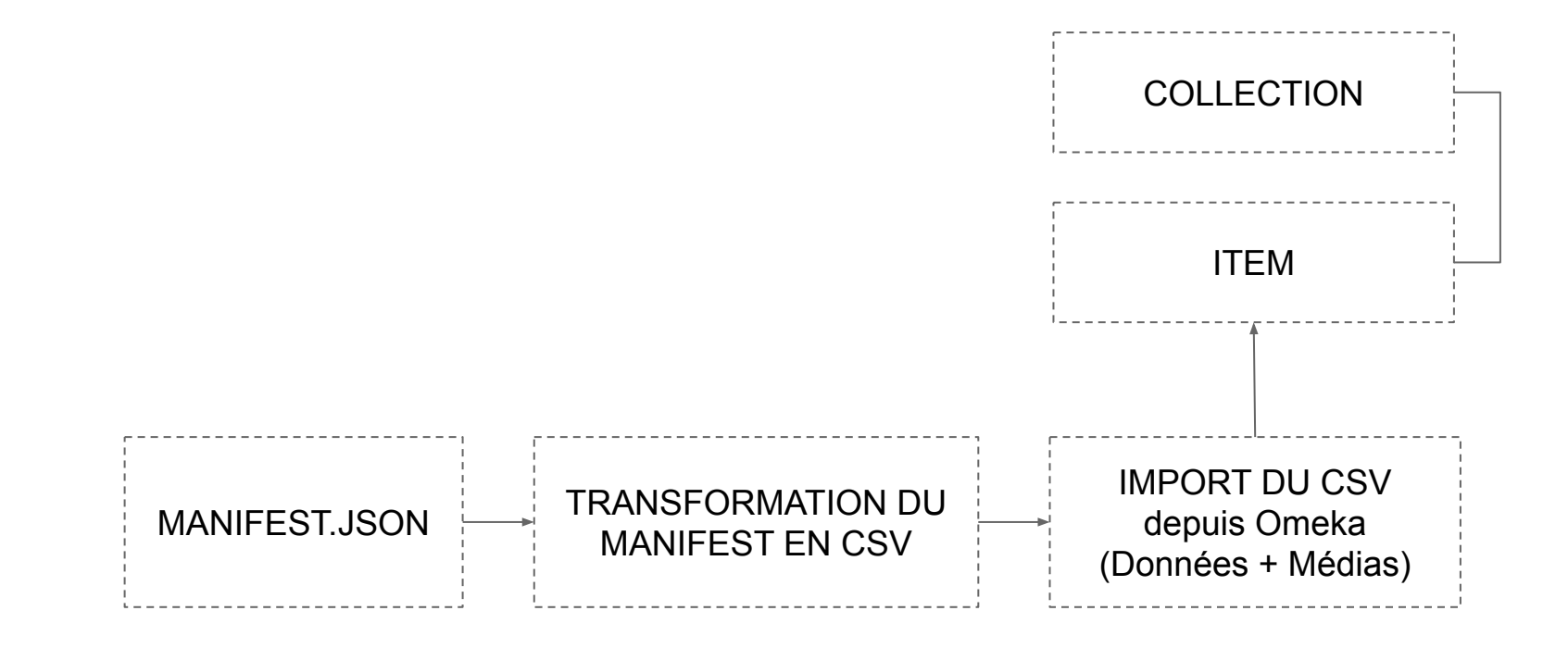

### <span id="page-5-0"></span>**MANIFEST JSON** <sup>6</sup>

Le présent process se base sur l'API IIIF Gallica qui vise à obtenir les données et les médias d'un corpus :

Une large documentation concernant ce sujet est disponible à cette adresse :

https://api.bnf.fr/fr/api-iiif-de-recuperation-des-images-de-gallica

Pour obtenir les données et les médias du corpus ci-dessous, il convient d'obtenir le manifest de ce corpus en ajoutant dans l'URL les paramètres iiif et manifest.json

Adresse du corpus :<https://gallica.bnf.fr/ark:/12148/btv1b100293261/>

Transformation de l'adresse : https://gallica.bnf.fr/iiif/ark:/12148/btv1b100293261/manifest.json

## MANIFEST JSON

1- Dans le navigateur, renseigner l'adresse du manifest : <https://gallica.bnf.fr/iiif/ark:/12148/btv1b100293261/manifest.json>

```
"@id": "https://gallica.bnf.fr/iiif/ark:/12148/btv1b100293261/manifest.json",
"label": "BnF. Département des Manuscrits. Ethiopien d'Abbadie 275",
"attribution" : "Bibliothèque nationale de France",
"license" : "https://gallica.bnf.fr/html/und/conditions-dutilisation-des-contenus-de-gallica",
"logo": "https://gallica.bnf.fr/mbImage/logos/logo-bnf.png",
"related": "https://gallica.bnf.fr/ark:/12148/btv1b100293261",
"seeAlso" : [ "http://oai.bnf.fr/oai2/OAIHandler?verb=GetRecord&metadataPrefix=oai_dc&identifier=oai:bnf.fr:gallica/ark:/12148/btv1b100293261" ],
"description" : "Antoine d'Abbadie . Carnet de l'expédition d'Éthiopie (1838-1849)",
"metadata" : \int"label" : "Repository",
  "value" : ""
\}, {
  "label" : "Digitised by",
  "value" : "Bibliothèque nationale de France"
\}, {
  "label" : "Source Images",
  "value" : "https://gallica.bnf.fr/ark:/12148/btv1b100293261'
\}, {
  "label" : "Metadata Source",
  "value" : "http://oai.bnf.fr/oai2/OAIHandler?verb=GetRecord&metadataPrefix=oai dc&identifier=oai:bnf.fr:gallica/ark:/12148/btv1b100293261"
\}, {
  "label" : "Shelfmark",
  "value" : "Bibliothèque nationale de France. Département des Manuscrits. Ethiopien d'Abbadie 275"
\}, {
  "label" : "Title",
  "value" : "Antoine d'Abbadie . Carnet de l'expédition d'Éthiopie (1838-1849)"
\}, {
  "label" : "Date",
  "value" : "1838-1849'
\}, {
  "label" : "Creator",
  "value" : "Abbadie, Antoine d' (1810-1897)"
\}, {
  "label" : "Relation",
  "value" : "Notice du catalogue : http://archivesetmanuscrits.bnf.fr/ark:/12148/cc1092138"
\}, {
  "label" : "Type",
  "value" : "Manuscrit'
1.1"sequences" : [ {
  "canvases" : \sqrt{6}"@id": "https://gallica.bnf.fr/iiif/ark:/12148/btv1b100293261/canvas/f1",
```
#### 2- Depuis le menu du navigateur : Fichier > Enregistrer la page sous afin de télécharger le fichier "manifest.json" (voir annexe 1)

© Limonade & Co 2021

### <span id="page-9-0"></span>**TRANSFORMATION DU MANIFEST JSON** 10 10 10

Cette étape consiste à transformer le manifest.json dans un format .CSV.

Il s'agit d'obtenir un format susceptible d'être importer dans Omeka S.

Pour ce faire, vous pouvez utiliser le logiciel Openrefine :

https://openrefine.org/download.html

### 1. Sélectionner le fichier manifest.json

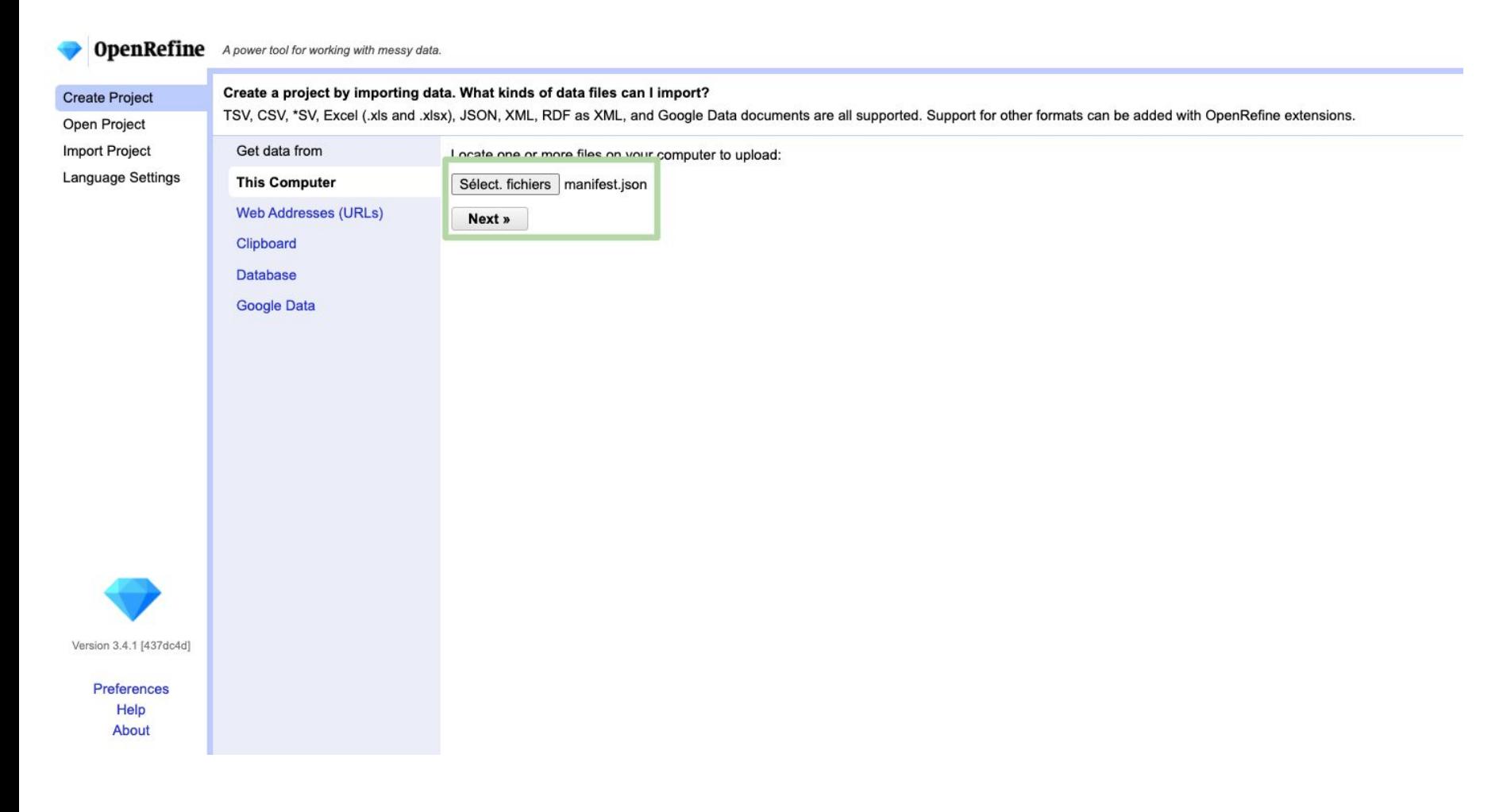

#### 2. Sélectionner "Loast at most"

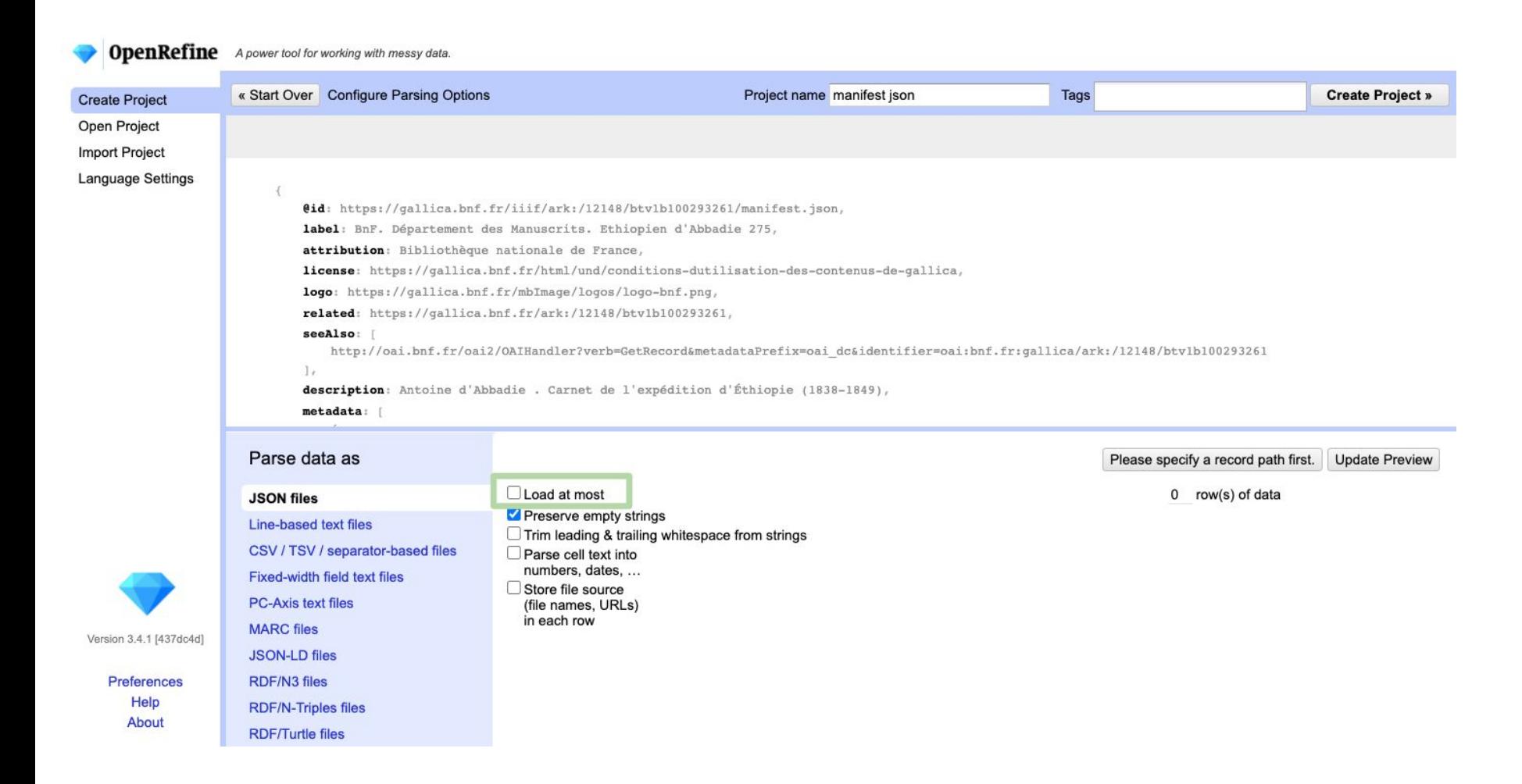

3. Depuis le menu "Export", sélectionner "Tab-Separate value" afin d'obtenir le fichier CSV (voir annexe 2).

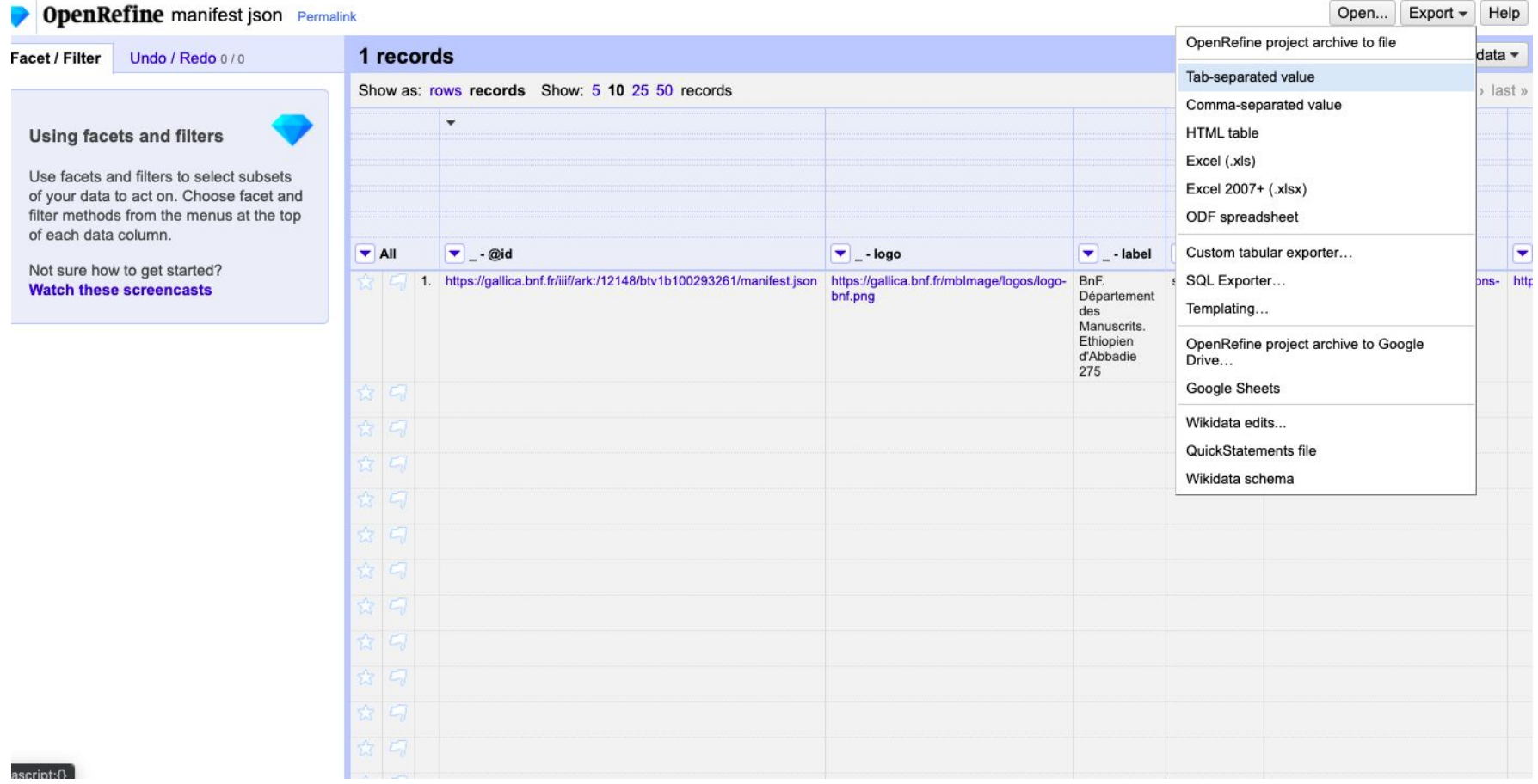

### <span id="page-14-0"></span>**IMPORT DU CSV** 15

Cette étape consiste à traiter les données du manifest exporter en CSV afin de :

- structurer ces données selon une logique Dublin Core
- supprimer les colonnes non pertinentes pour votre projet.

Par exemple :

- la colonne "\_ sequences \_ label" n'intéressera peut-être pas votre projet, il convient donc de la supprimer.
- la colonne "\_ sequences \_ canvases \_ label" équivaut au dc:title, il convient donc de modifier l'intitulé de cette colonne pour lui donner du sens au moment de la réalisation de l'import

Il conviendra de définir un modèle Dublin Core propre à votre projet afin de faciliter le traitement à venir des manifest.

# IMPORT DU CSV - EXEMPLE DE MODÈLE DUBLIN CORE

#### Voir annexe 3

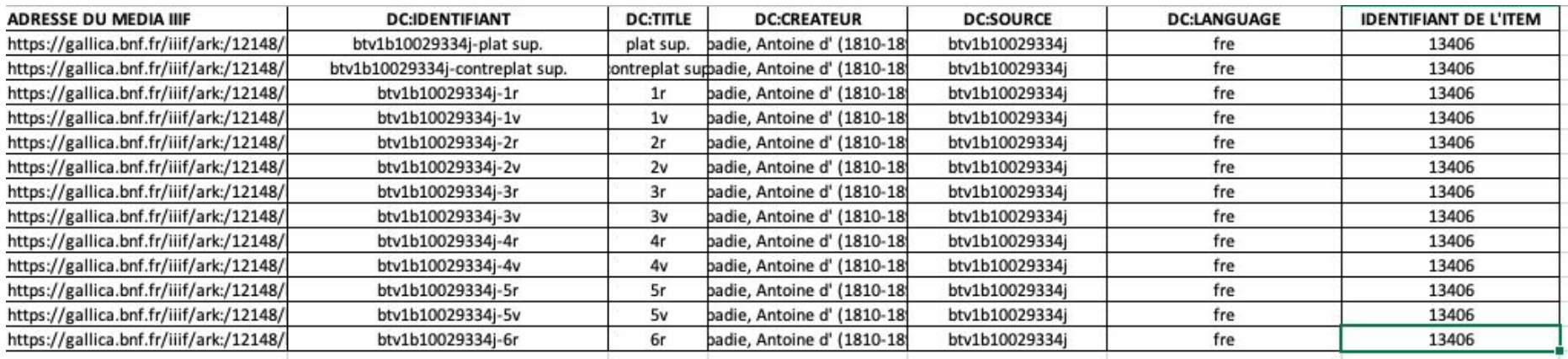

Commentaires :

- ADRESSE DU MEDIA IIIF = lien permettant d'afficher le média présent depuis un entrepôt IIIF
- IDENTIFIANT DE L'ITEM = il s'agit de l'ID permettant de rattacher un média à un item
- Il est possible de trouver cet identifiant dans l'URL de l'item ("Contenu") http://urldevotresite.fr/admin/item/13406

## IMPORT DU CSV - MODULE IMPORT CSV

L'import du fichier CSV se réalise au moyen du module CSV import.

### Les paramètres sont les suivants :

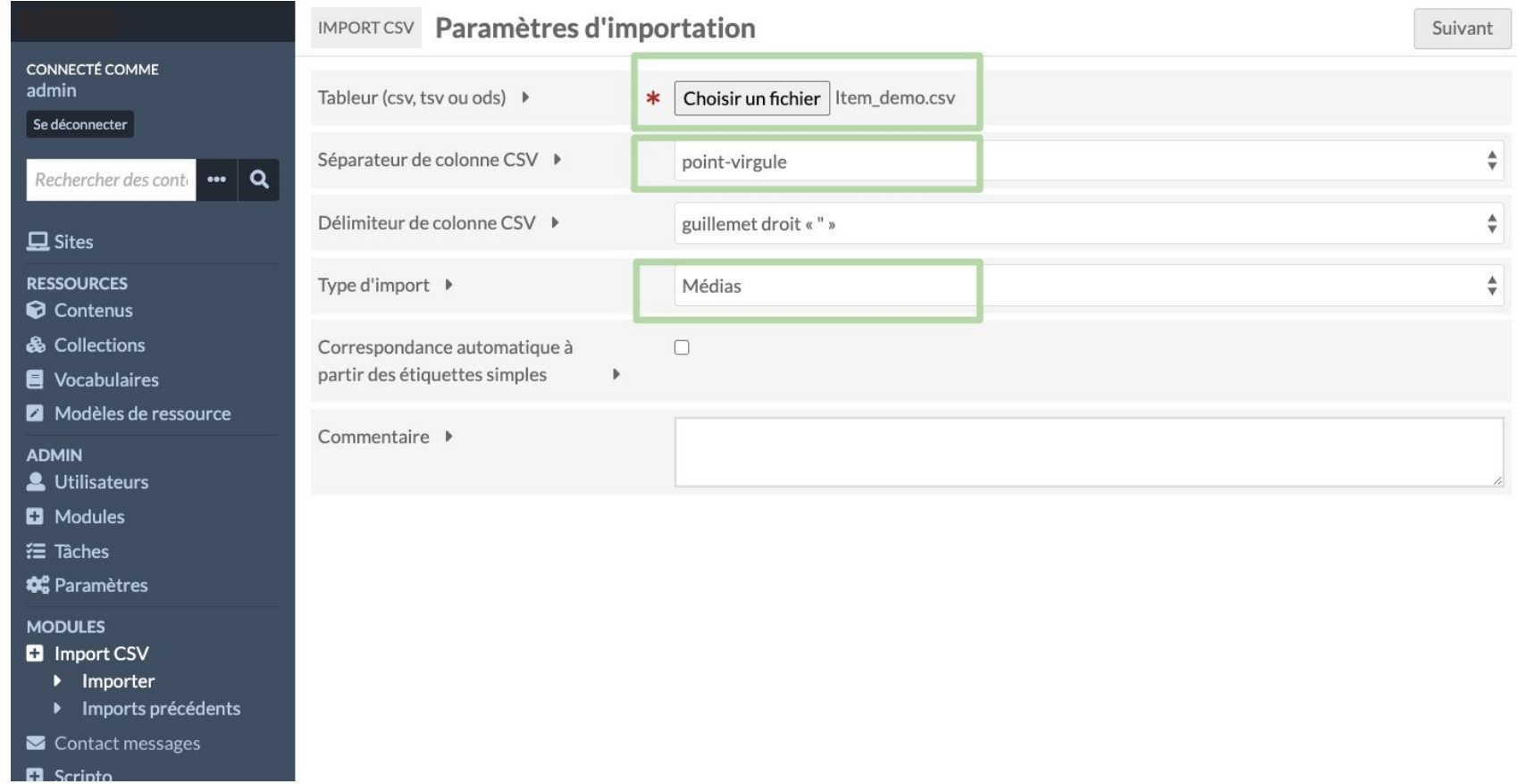

### IMPORT DU CSV - MAPPING

Lorsque le fichier CSV est importé, il convient de mapper chaque colonne du fichier avec un champ dublin core ou un champ système selon sa nature.

- L'icône + permet d'ajouter une correspondance à la colonne
- L'icöne outil permet de qualifier la colonne à l'aide d'une option

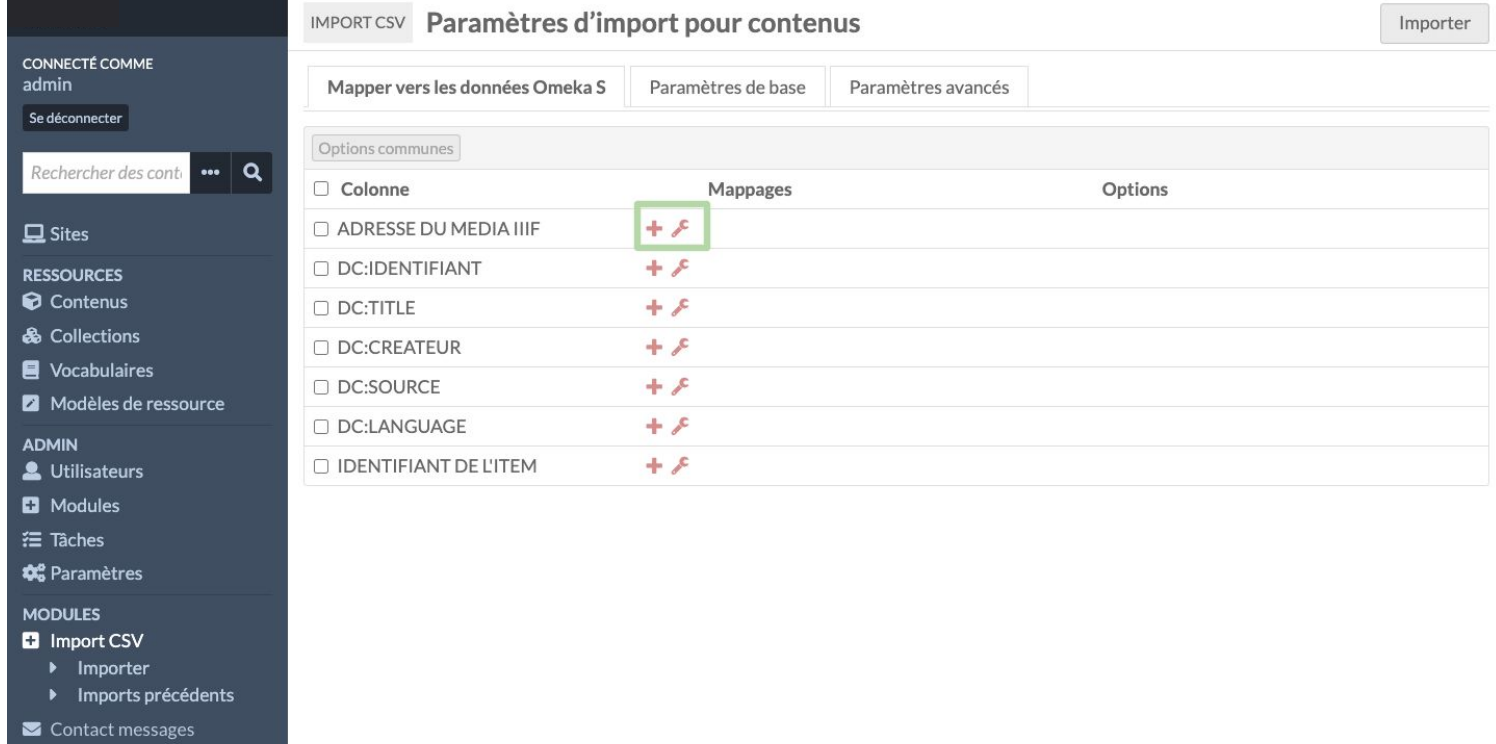

Les règles de mapping sont les suivantes :

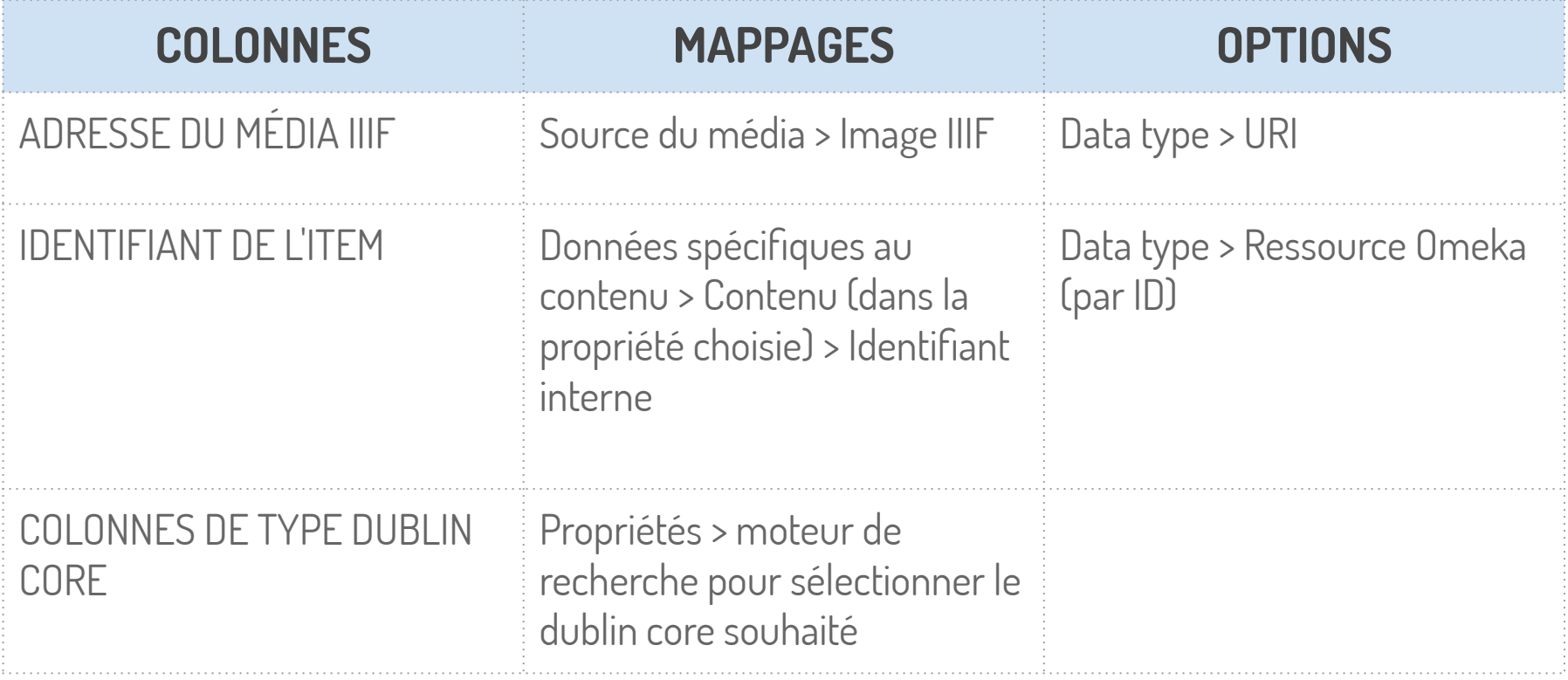

#### Exemple de mapping

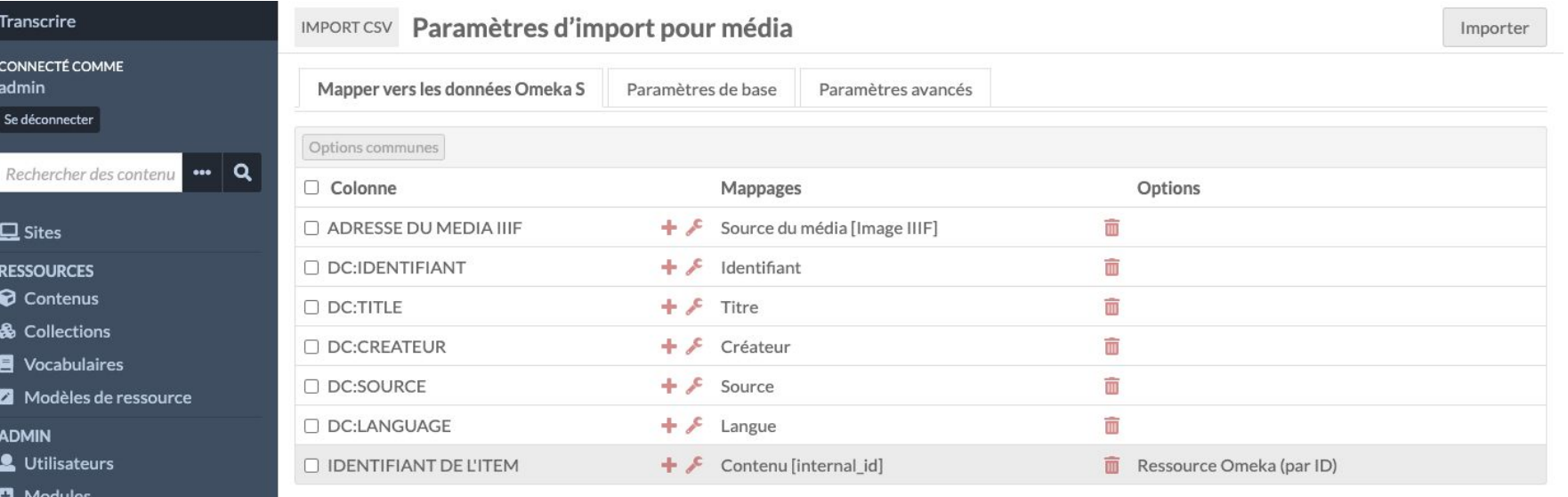

**D** Modules  $\equiv$  Tâches

**ADMIN** Lutilisateurs

**Transcrire** 

 $\Box$  Sites **RESSOURCES** Contenus & Collections Vocabulaires Modèles de re

CONNECTÉ COMME admin Se déconnecter

**C**<sup>e</sup> Paramètres

**MODULES** 

- **D** Import CSV
- Importer
- ▶ Imports précédents
- Contact messages
- **D** Scripto
- Q Recherche
- $\sim$   $\sim$   $\sim$

# IMPORT DU CSV - MODÈLE DE LA RESSOURCE

Depuis l'onglet "Paramètres de bases", il convient de sélectionner le modèle de votre ressource (type de notice documentaire) Puis cliquer sur "Importer"

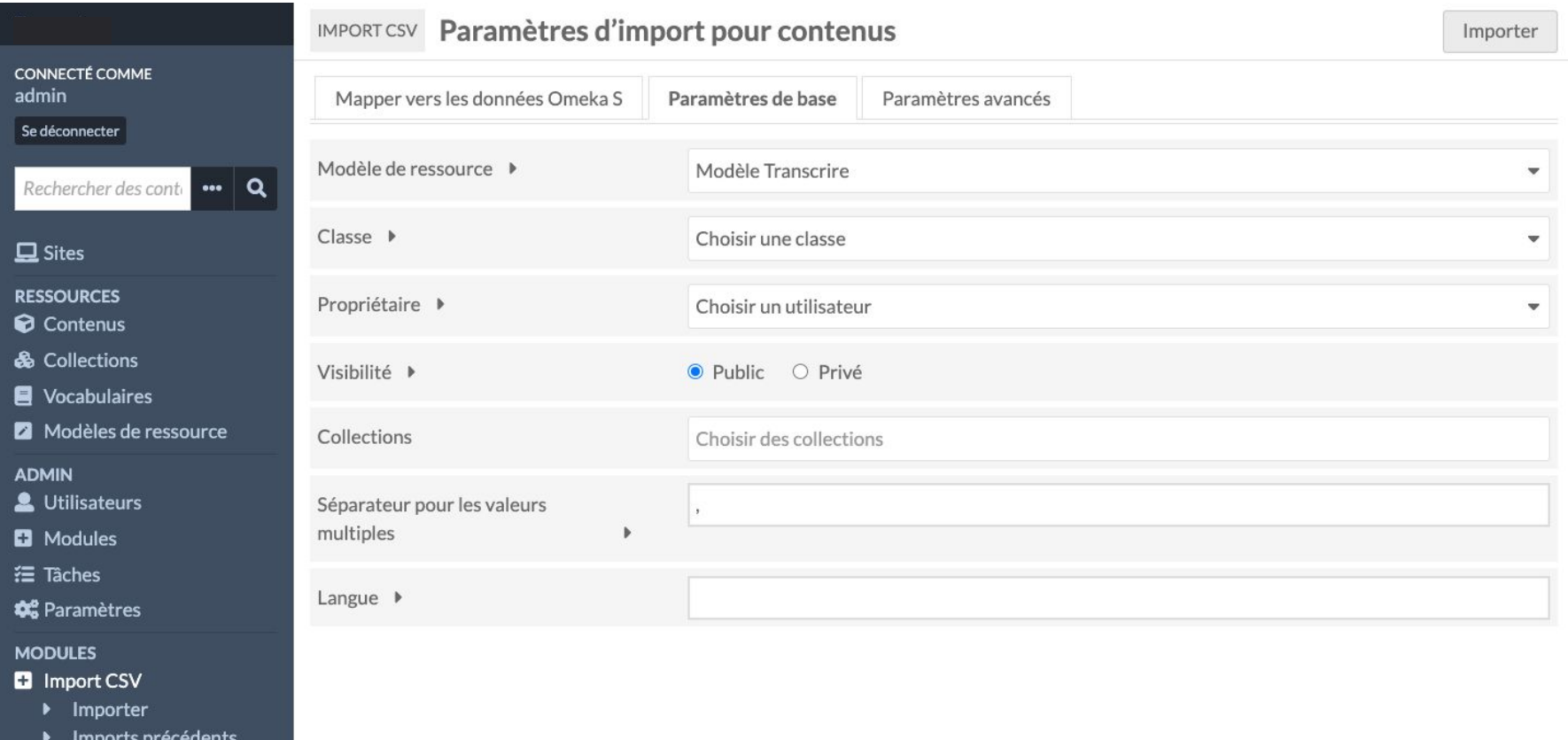

Contact messages

### IMPORT DU CSV - IMPORT

Il est possible de suivre le déroulement du traitement depuis le menu "Imports précédents". Le temps de traitement varie en fonction de la quantité de médias importés.

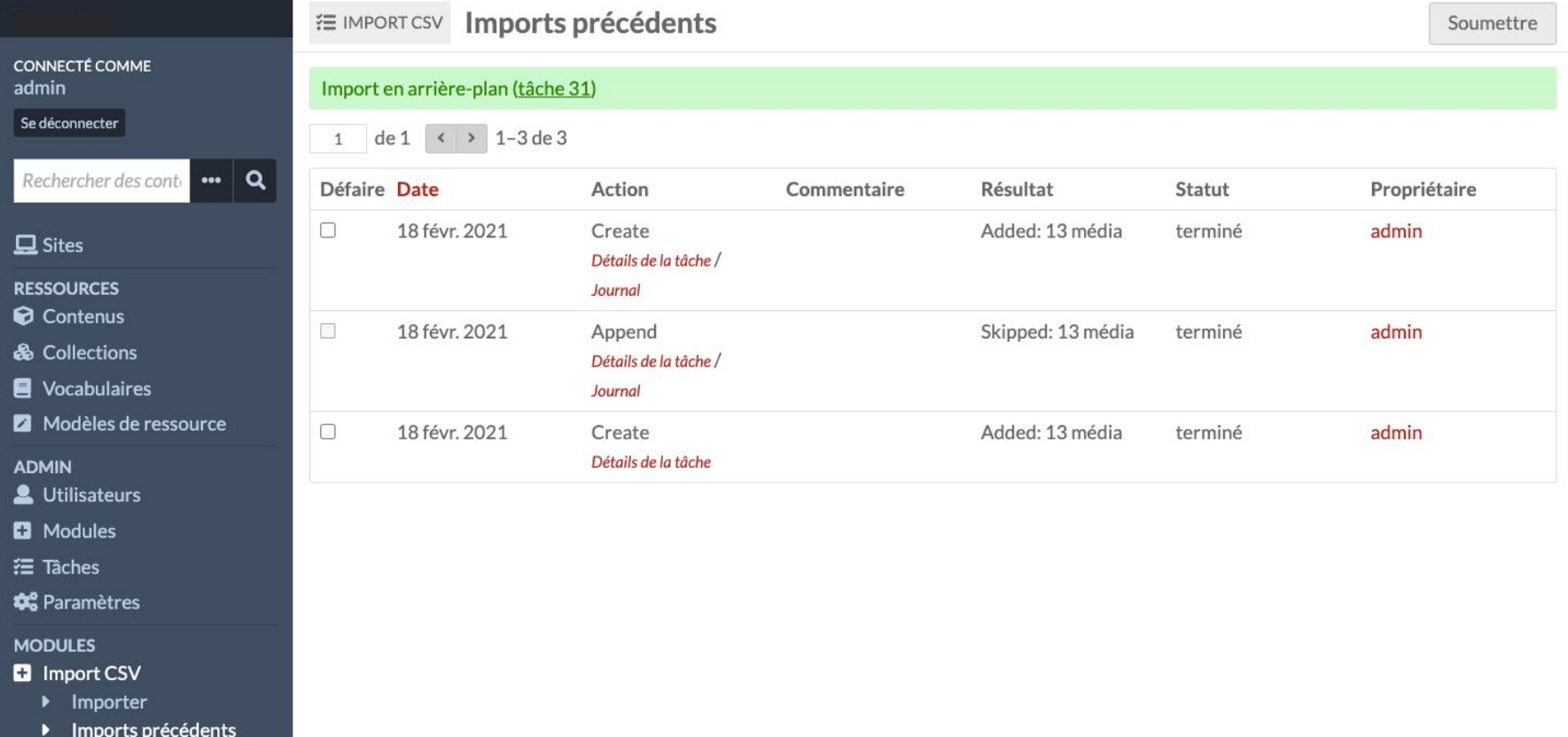

## IMPORT DU CSV - SUPPRIMER UN IMPORT

Pour supprimer un import, il convient de sélectionner dans les "imports précédents" l'import souhaité depuis la colonne " Défaire" puis "Soumettre"

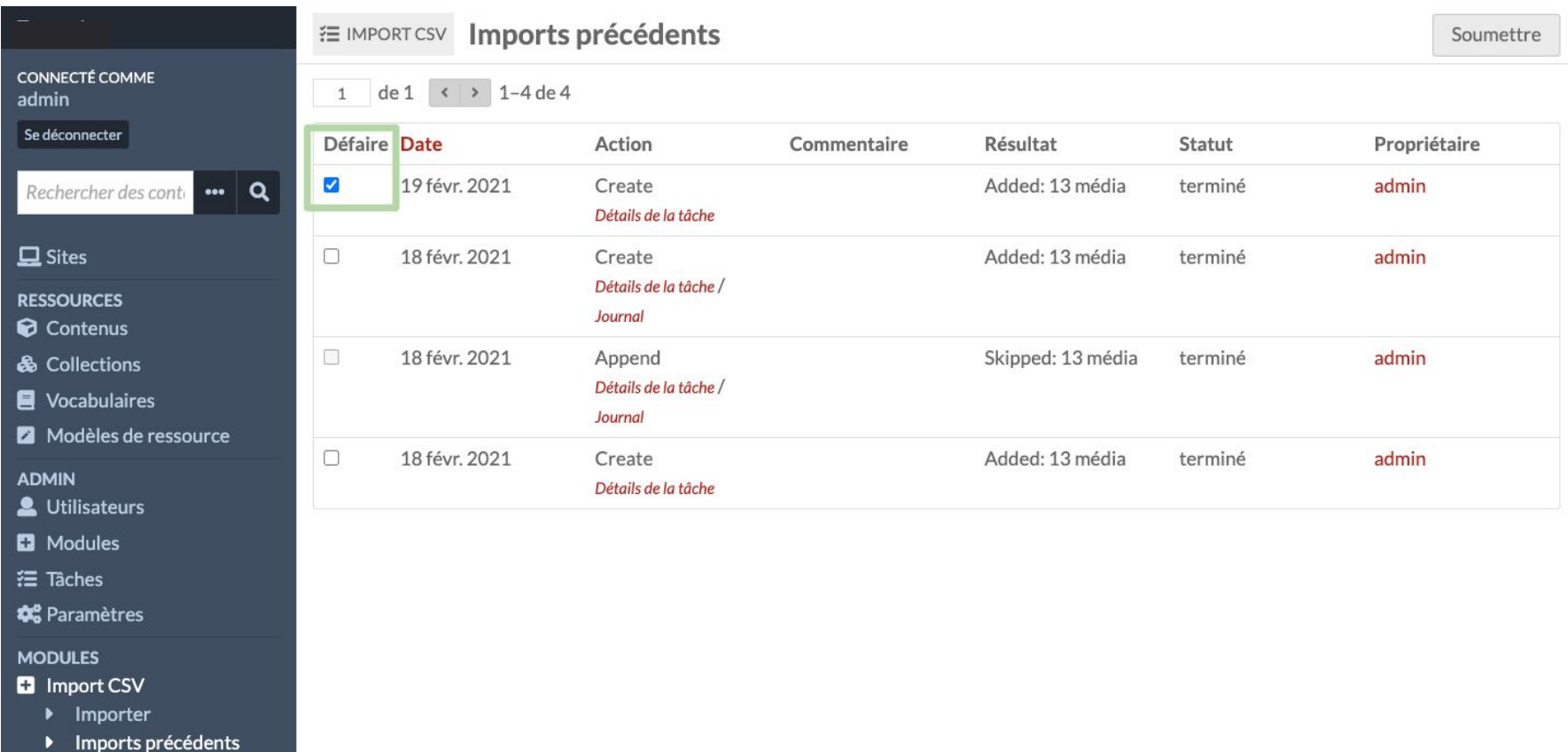

 $\blacktriangleright$  Contact messages

Une documentation générale sur le process d'import est disponible à adresse :

https://omeka.org/s/docs/user-manual/modules/csvimport/#importmedia

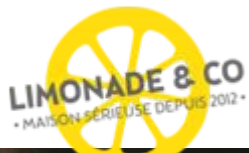

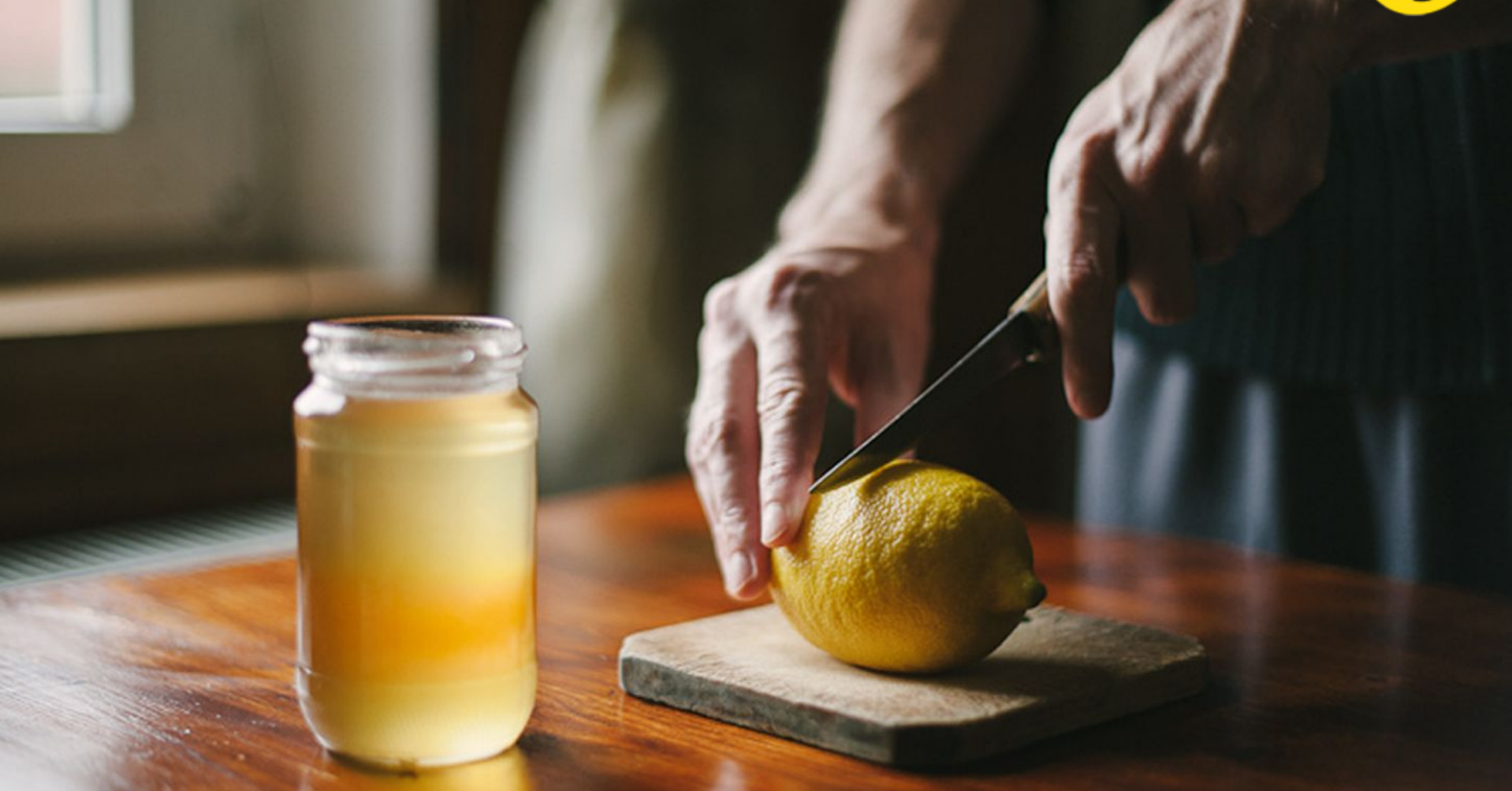

# **benjamin@limonadeandco.fr 0623775694**

 $\circledcirc$  Limonade & Co 2021 26